Міністерство освіти і науки України Національний технічний університет «Дніпровська політехніка»

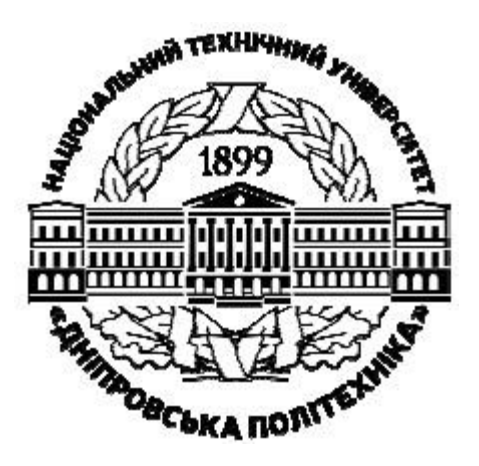

ФАКУЛЬТЕТ ІНФОРМАЦІЙНИХ ТЕХНОЛОГІЙ Кафедра безпеки інформації та телекомунікацій

# **РОЗРОБКА ЦИФРОВОГО ФІЛЬТРА**

**Методичні рекомендації до виконання лабораторної роботи ЦОС-2** з дисципліни «Цифрова обробка сигналів» студентами спеціальності 172 Телекомунікації та радіотехніка

> Дніпро НТУ «ДП» 2020

#### **Гусєв О.Ю.**

Розробка цифрового фільтра. Методичні рекомендації до виконання лабораторної роботи ЦОС-2 з дисципліни «Цифрова обробка сигналів» студентами спеціальності 172 Телекомунікації та радіотехніка / О.Ю. Гусєв, І.Г. Олішевський, О.І. Нікольська ; М-во освіти і науки України, Нац. техн. ун-т «Дніпровська політехніка». – Дніпро : НТУ «ДП», 2020. – 24 с.

Автори: О.Ю. Гусєв, канд. фіз.-мат. наук, проф., І.Г. Олішевський, асист., О.І. Нікольська, ст. викл.

Затверджено методичною комісією за спеціальністю 172 Телекомунікації та радіотехніка (протокол № 1 від 15.10.2020) за поданням кафедри безпеки інформації та телекомунікацій (протокол № 3 від 13.10.2020).

Методичні рекомендації призначено для виконання лабораторних робіт з дисципліни «Цифрова обробка сигналів» студентами спеціальності 172 Телекомунікації та радіотехніка.

Орієнтовано на активізацію навчальної діяльності бакалаврів та закріплення практичних знань з даної дисципліни.

Відповідальний за випуск завідувач кафедри безпеки інформації та телекомунікацій В.І. Корнієнко, д-р техн. наук, проф.

# **Зміст**

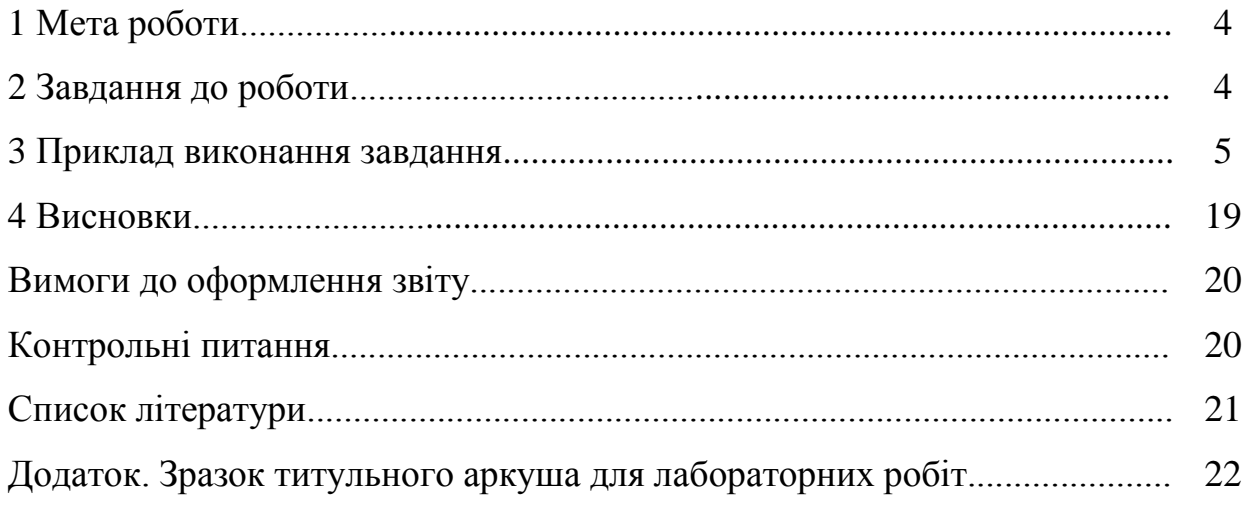

## **Мета роботи**

Метою роботи є засвоєння алгоритмів розробки цифрових фільтрів. Лабораторна робота виконується на персональному комп'ютері в середовищі MATLAB та SIMULINK.

# **Завдання до роботи**

Виконати розрахунок та моделювання цифрового фільтра згідно із завданням (табл. 1).

Таблиця 1

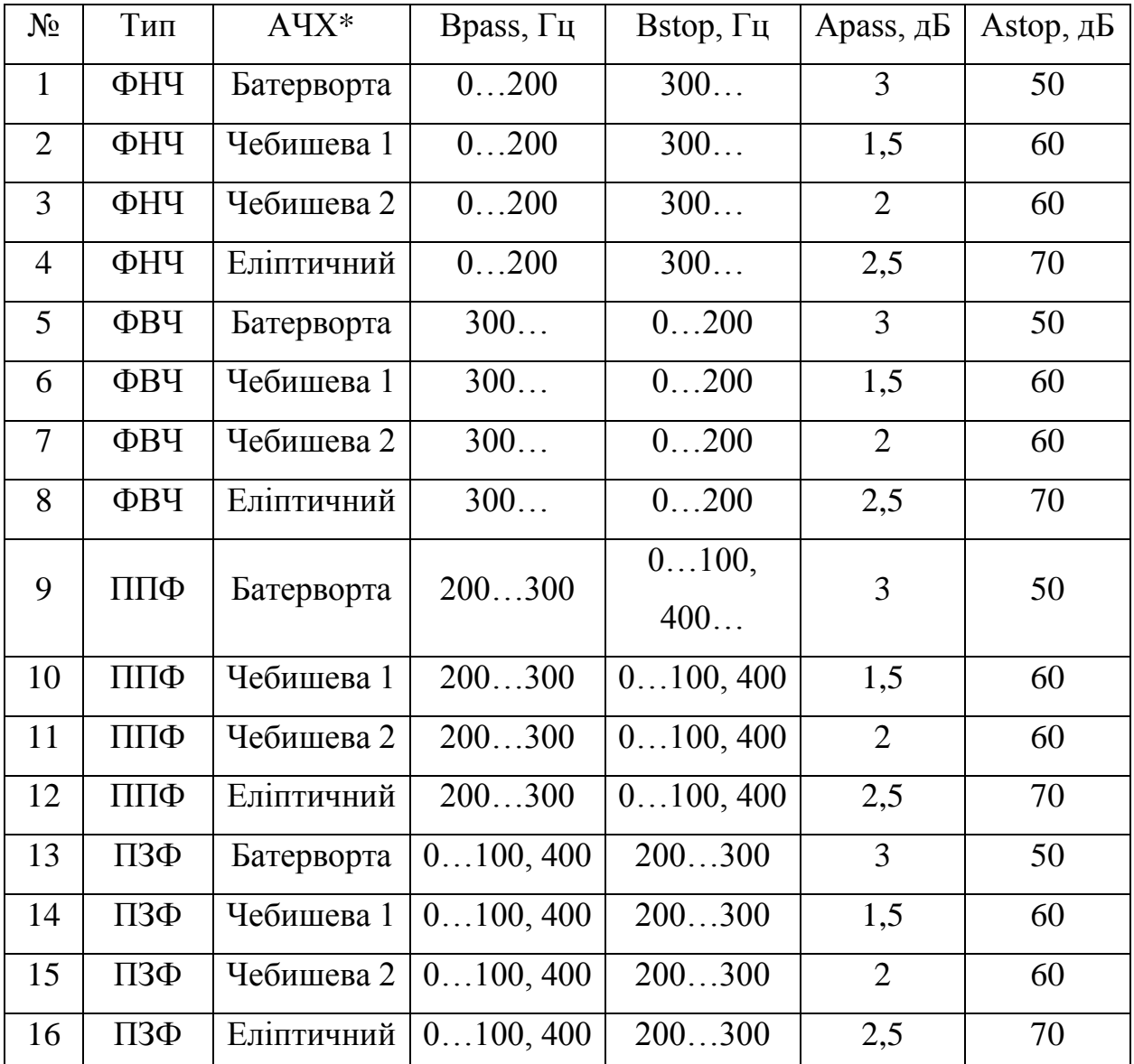

Варіанти завдань

\*Амплітудно-частотна характеристика

## **3 Приклад виконання завдання**

**Завдання.** Спроектувати фільтр низької частоти (ФНЧ) з АЧХ Батерворта із смугою пропускання Bpass = 0...200 Гц, із смугою затримування Bstop = 250 Гц, з нерівномірністю в смузі пропускання Apass = 2дБ та гарантованим загасанням Astop =  $60$   $\mu$ Б.

Створюємо модель фільтра у середовищі Simulink (рис. 1). У модель включаємо:

- два генератори синусоїди Sine Wave і Sine Wave1, для яких будуть обрані різні частоти (в одного у смузі пропускання фільтра, у другого в смузі затримки);
- суматор Sum;
- блок розрахунку цифрового фільтра Digital Filter Design;
- блок конкатенації матриць Matrix Concatenation для об'єднання сигналів на вході та виході з метою передачі на вимірювальний прилад Vector;
- Scope для одночасного спостереження;
- вимірювальний прилад Vector Scope для одночасного спостереження вхідного та вихідного сигналів фільтра.

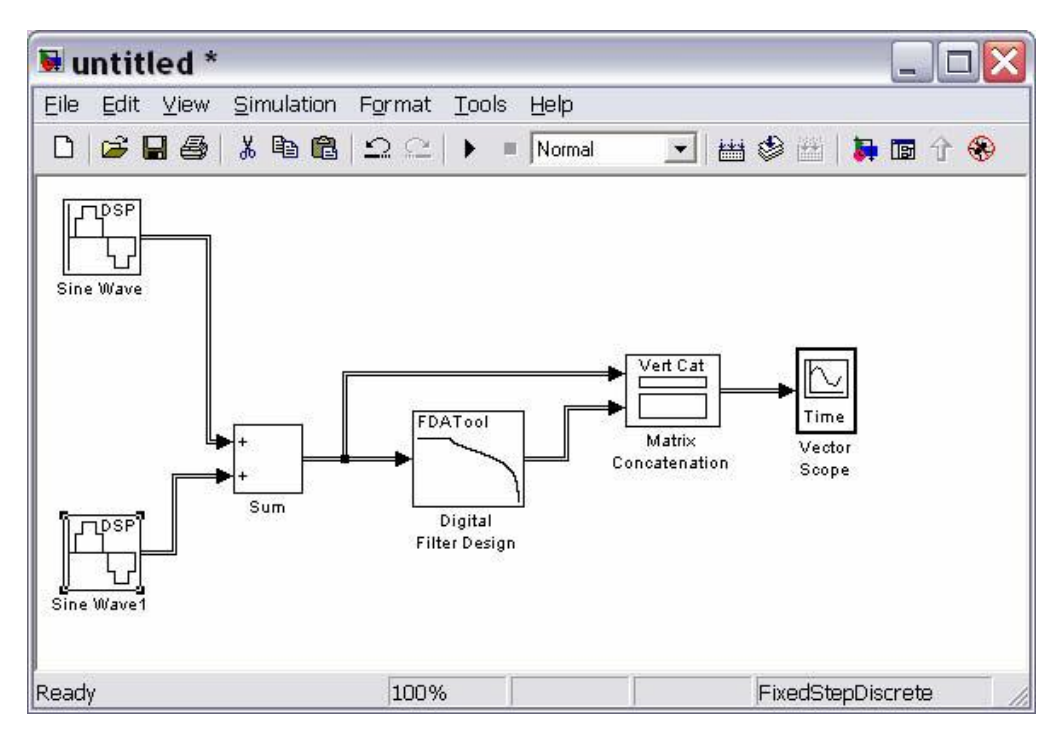

Рис. 1. Імітаційна модель цифрового фільтра

Для вставки блоків Sine Wave використовуємо бібліотеку компонент, вікно якої бачимо на рис. 2.

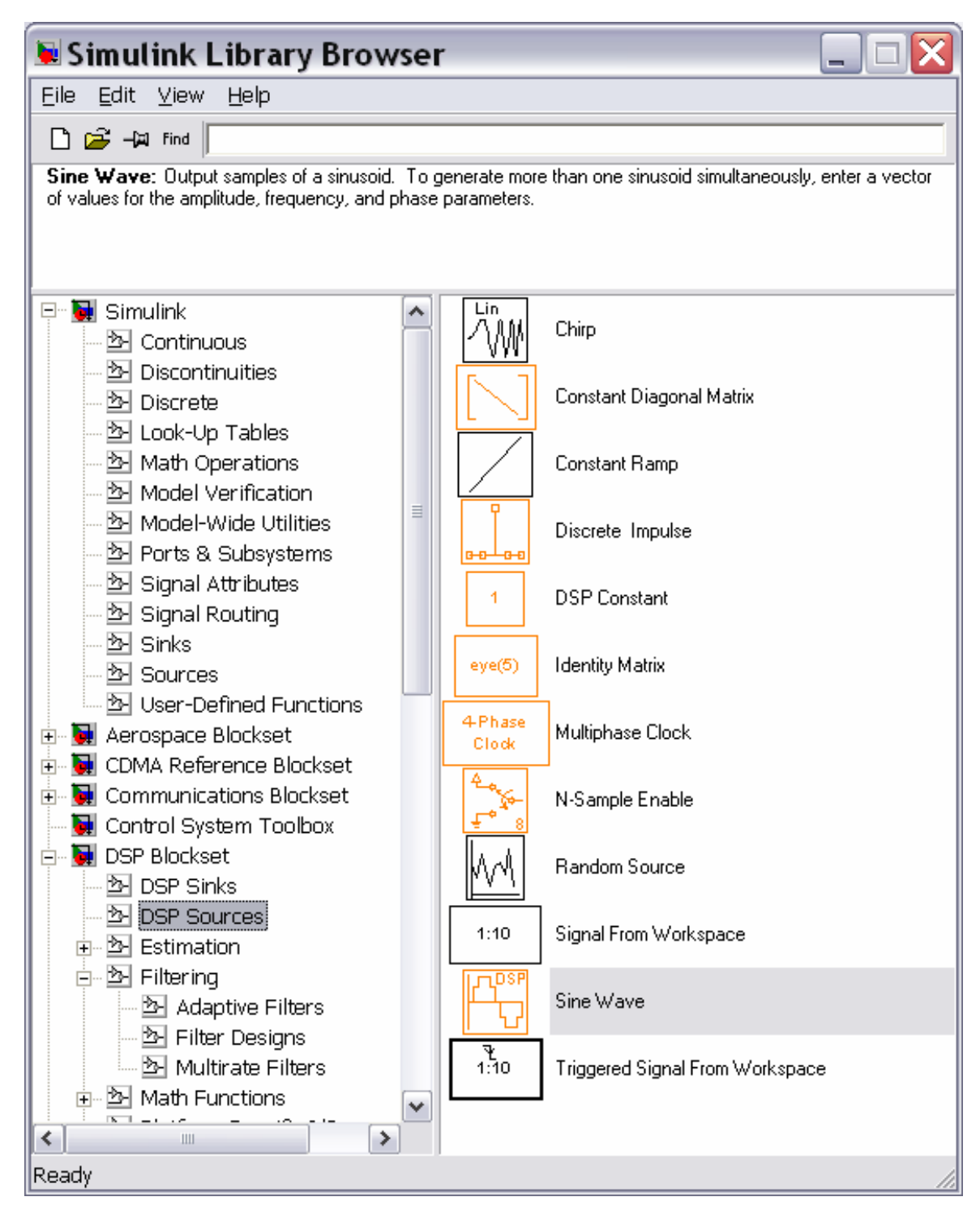

Рис. 2. Вибір блоків Sine Wave

Після розміщення блоку в моделі подвійним кліком по ньому викликаємо вікно параметрів, показане на рис. 3. Для одного генератора вибираємо частоту в смузі пропускання (50 Гц), для другого – у смузі затримання (300 Гц).

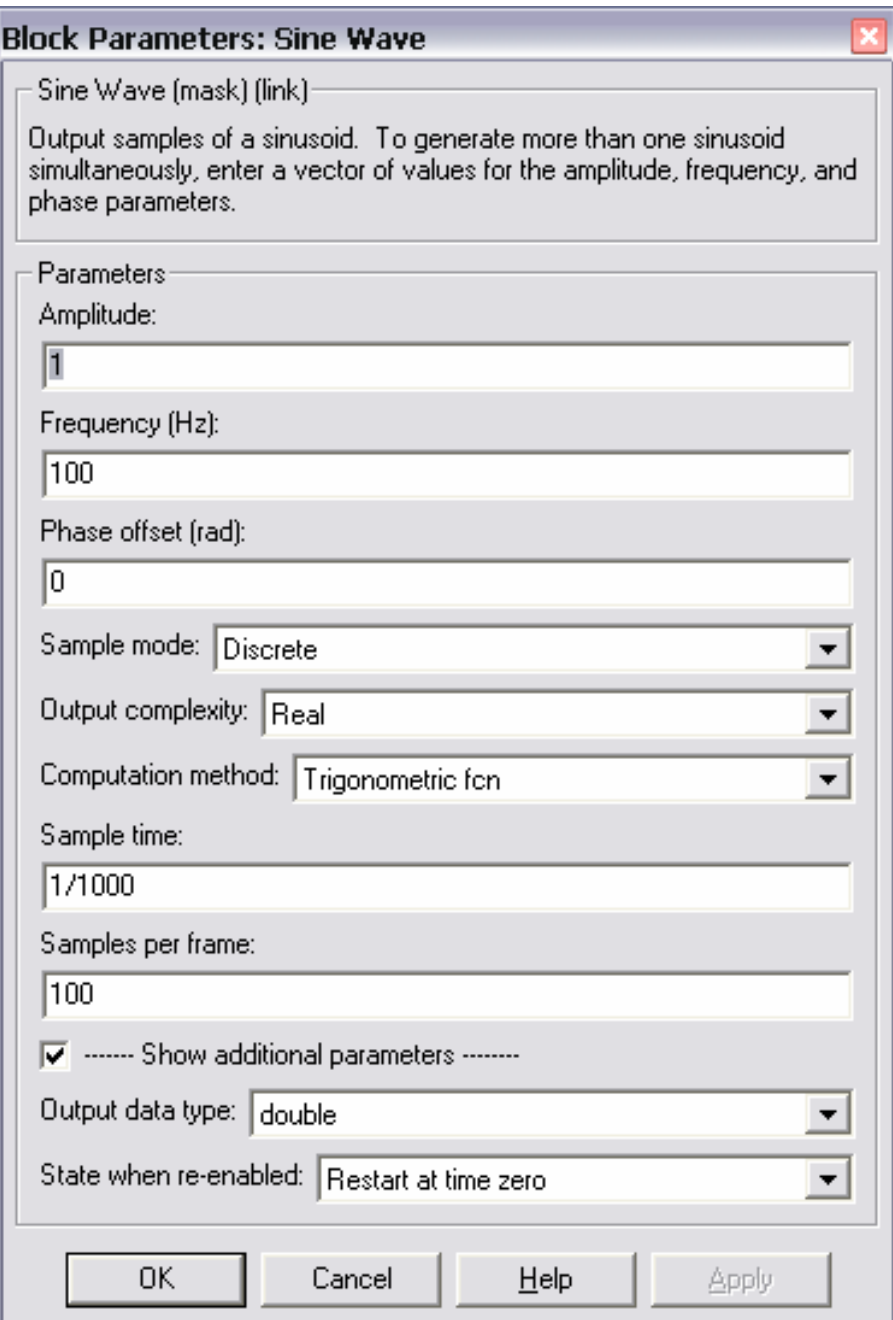

Рис. 3. Параметри блоків Sine Wave

Для вставки блоку Sum використовуємо бібліотеку компонент, вікно якої показано на рис. 4.

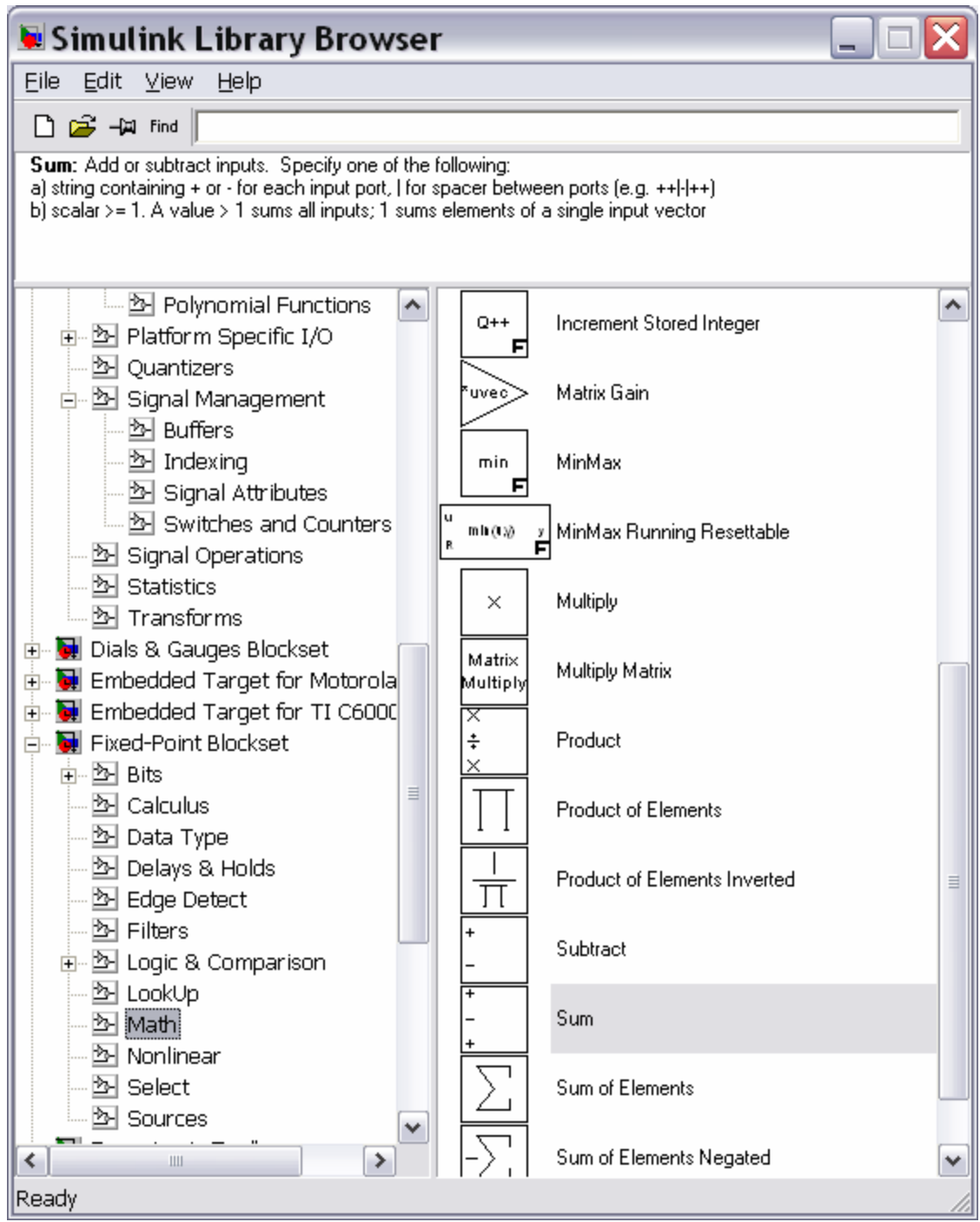

Рис. 4. Вибір блоку Sum

Після розміщення блоку в моделі подвійним клацанням по ньому викликаємо вікно параметрів, показане на рис. 5. Вибираємо відображення блоку у вигляді прямокутника та число входів підсумовування, задавши в списку знаків сумування ++.

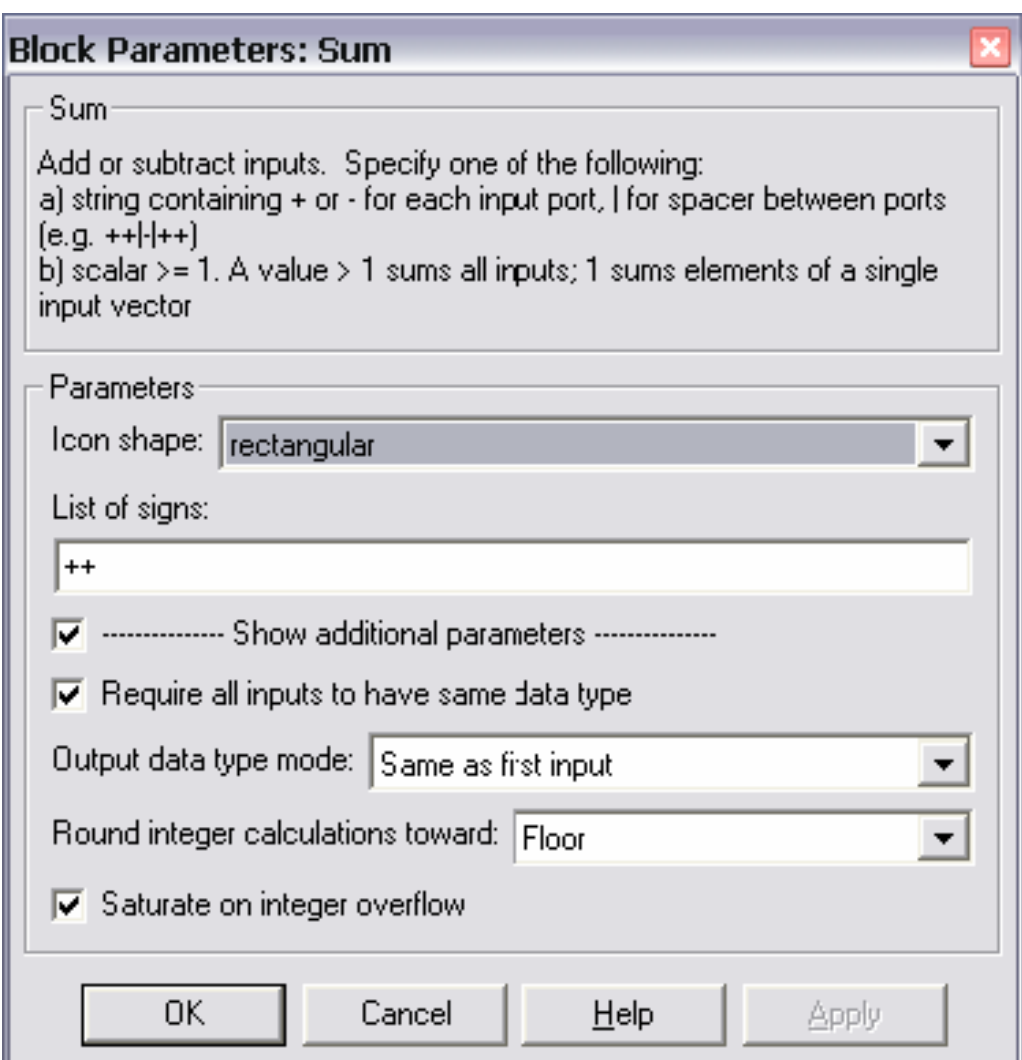

Рис. 5. Параметри блоку Sum

Для вставки блоку Digital Filter Design використовуємо бібліотеку компонент, вікно якої показано на рис. 6.

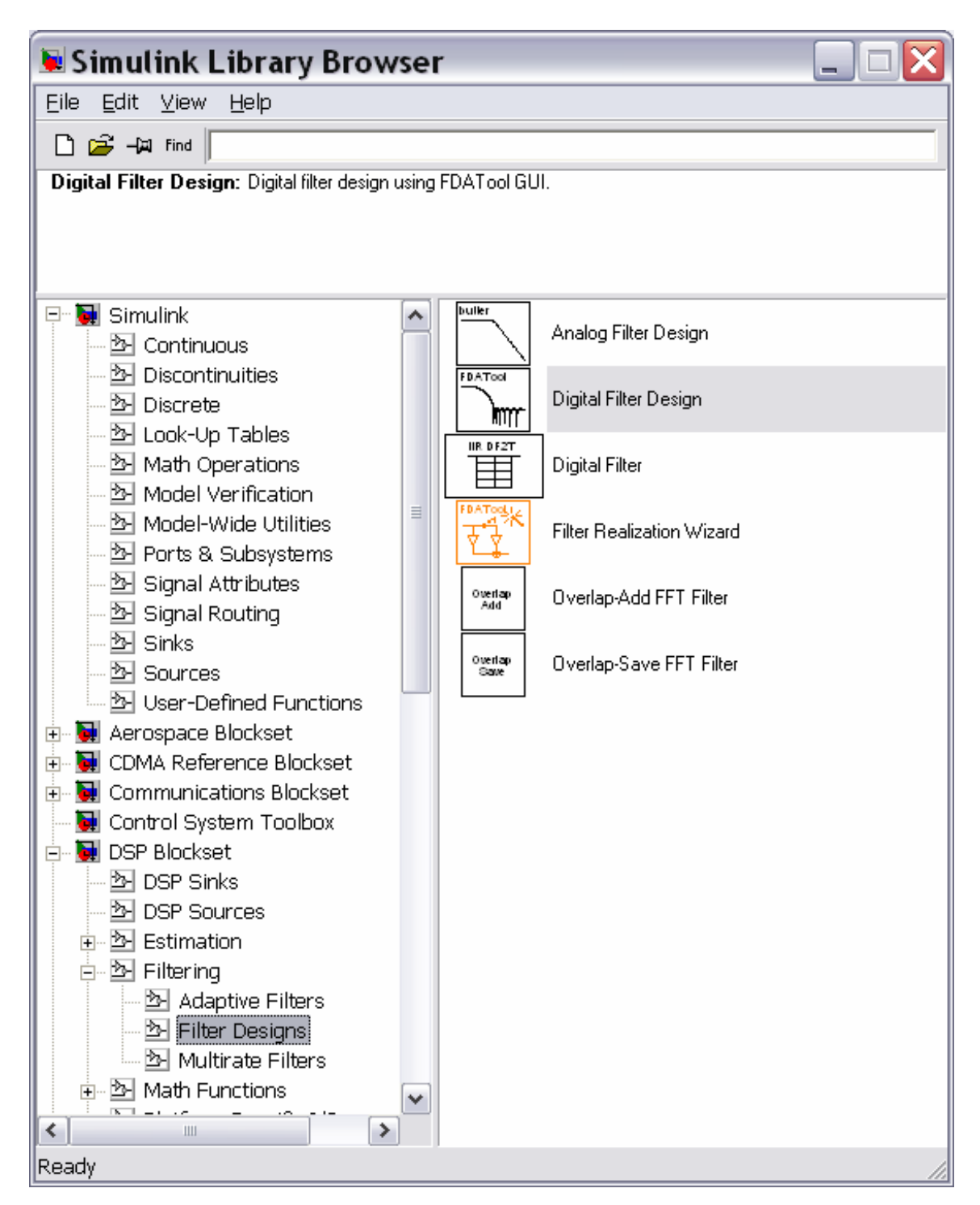

Рис. 6. Вибір блоку Digital Filter Design

Після розміщення блоку в моделі подвійним клацанням по ньому викликаємо вікно параметрів, показане на рис. 7. В цьому вікні виконується розрахунок фільтра.

Вікно містить поля для вибору параметрів фільтра та графічне вікно результатів.

У вікні параметрів розміщені:

– вікно візуального відображення, вид якого вибирається кнопками в панелі інструментів (на рис. 7 воно ілюструє специфікації АЧХ фільтра);

– поле інформації про розрахунок фільтра (зліва від графічного вікна);

– поле типу фільтра (перше поле зліва знизу), у якому у верхній частині вибирається вид фільтра (у прикладі Lowpass), а в нижній – метод розрахунку (у прикладі фільтр з НІХ (IIR) Батерворта);

– поле завдання порядку фільтра з областю опцій, якщо вони є (друге поле ліворуч унизу), у прикладі – мінімальний порядок;

– дані про частоти (третє поле ліворуч знизу), у прикладі частота дискретизації Fs = 800Гц (не менше 2Fstop), межа смуги пропускання  $Fpass = 200 \Gamma \text{H}$ , межа смуги затримки Fstop = 250 Гц.

– загасання (праве знизу), у прикладі Apass = 2 дБ, Astop = 60 дБ.

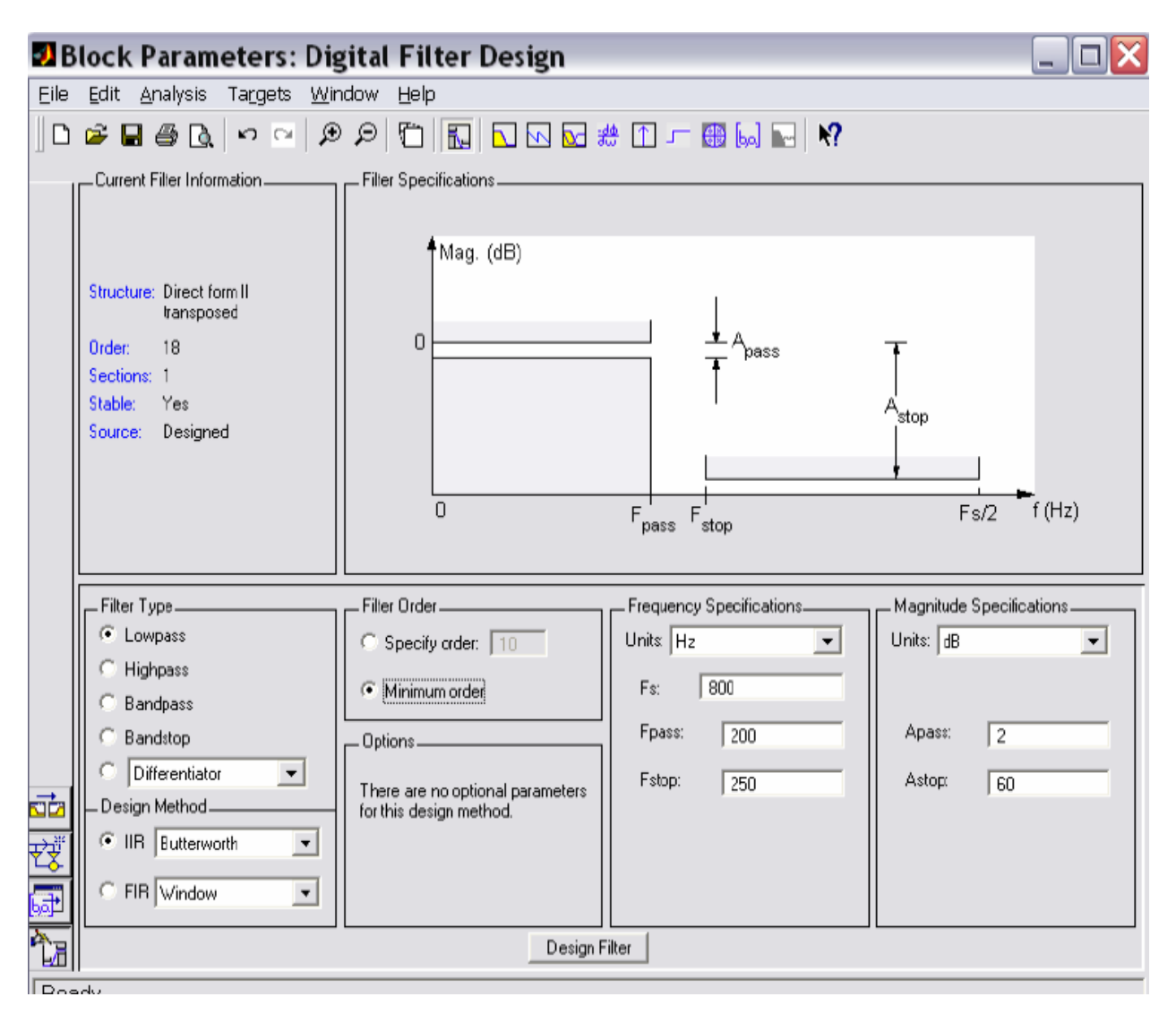

Рис. 7. Параметри блока Digital Filter Design

У перерахованих полях потрібно задати параметри фільтра і запустити підпрограму розрахунку, натиснувши кнопку Design Filter. Після розрахунку графічне вікно автоматично перемикається на відображення АЧХ фільтра, а в інформаційному вікні відображаються його параметри (рис. 8). У прикладі вийшов фільтр 18 порядку.

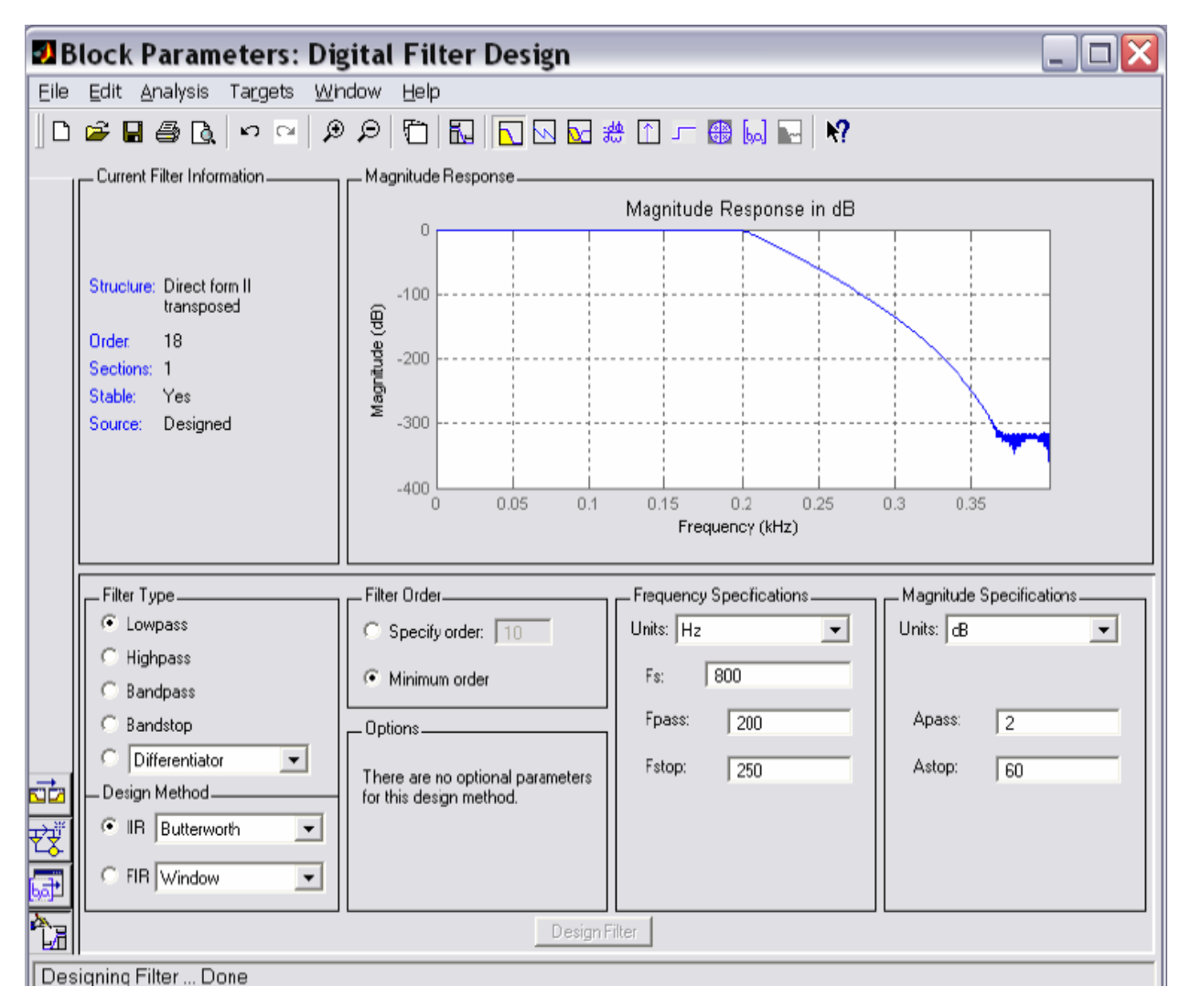

Рис. 8. Результати розрахунку фільтра

Тепер за допомогою кнопок панелі інструментів можна подивитися карту полюсів і нулів фільтра (рис. 9) та список його коефіцієнтів (рис. 10). У списку коефіцієнти групуються для чисельника (група Denumerator) і знаменника (група Numenator) передавальної функції фільтра. Якщо коефіцієнти не вміщуються в графічному вікні, то вони відображуються з лінійкою скролінгу. У прикладі використаний фільтр Батерворта, який не має нулів та коефіцієнтів чисельника.

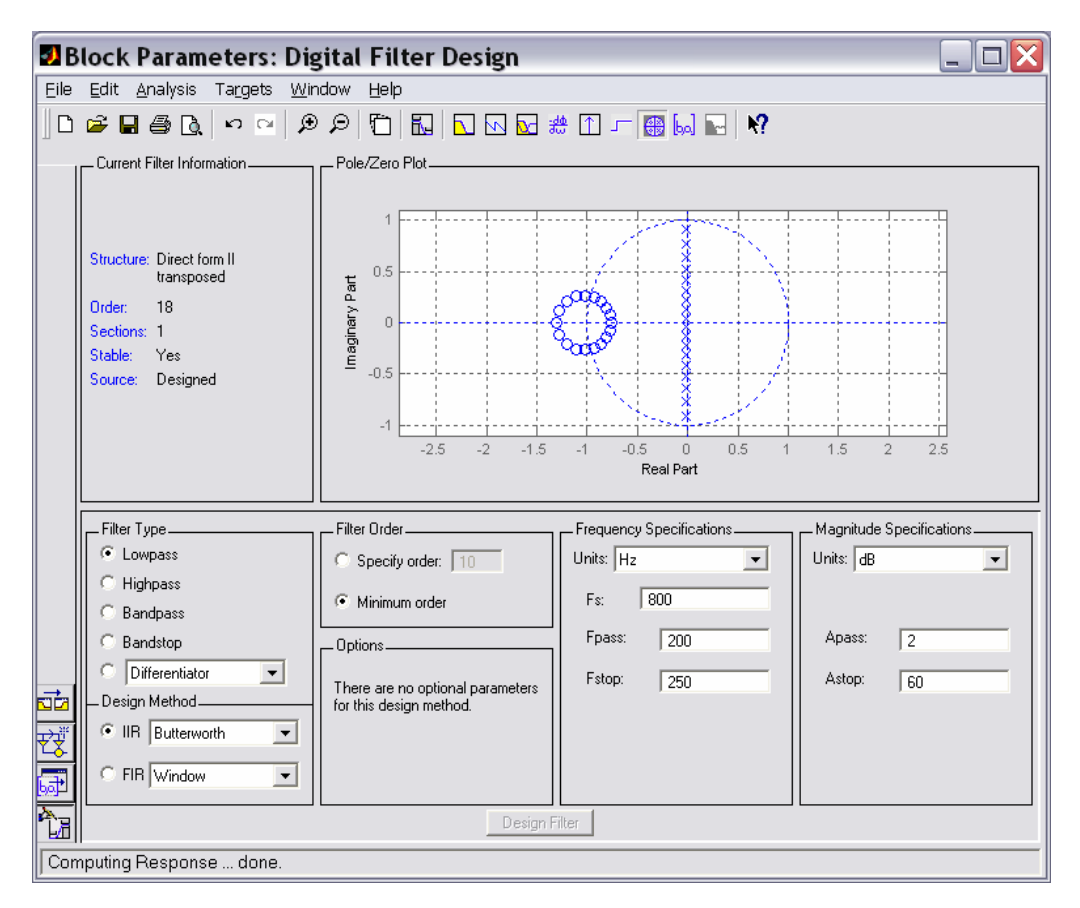

Рис. 9. Карта полюсів та нулів фільтра

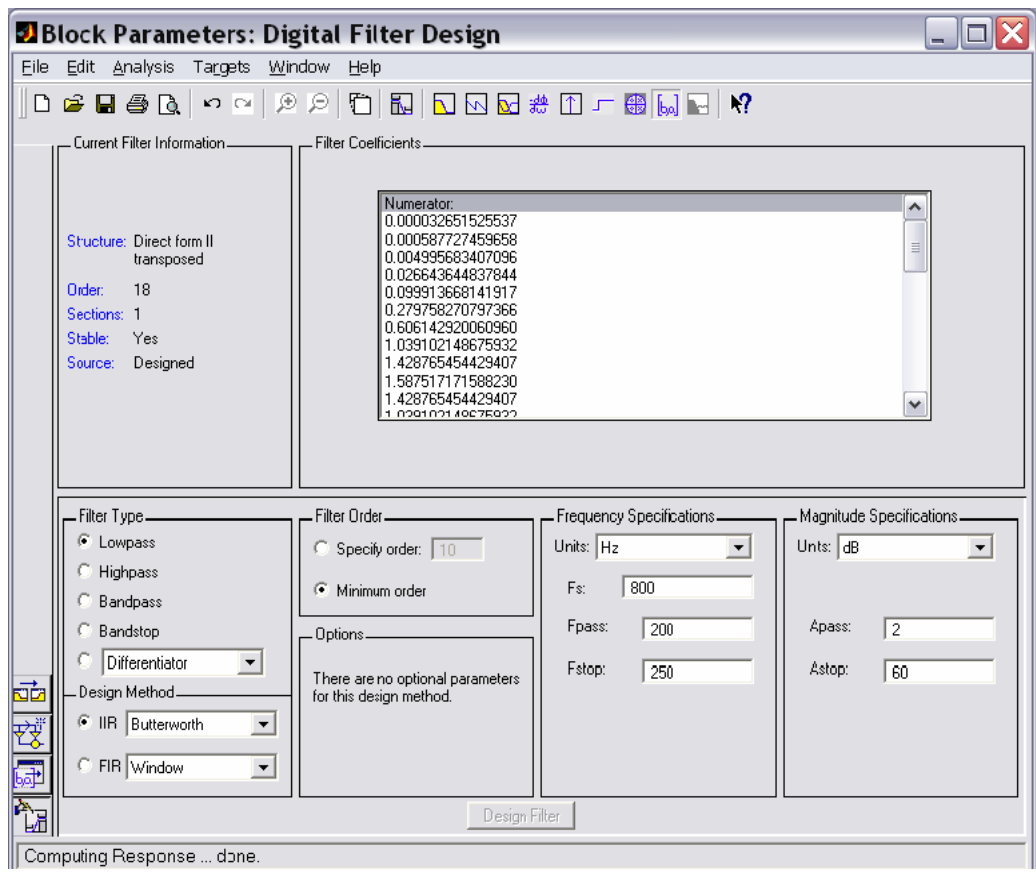

Рис. 10. Коефіцієнти фільтра

Для вставки блока Matrix Concatenation (рис. 11) використовуємо бібліотеку компонент, вікно якої показано раніше на рис. 6.

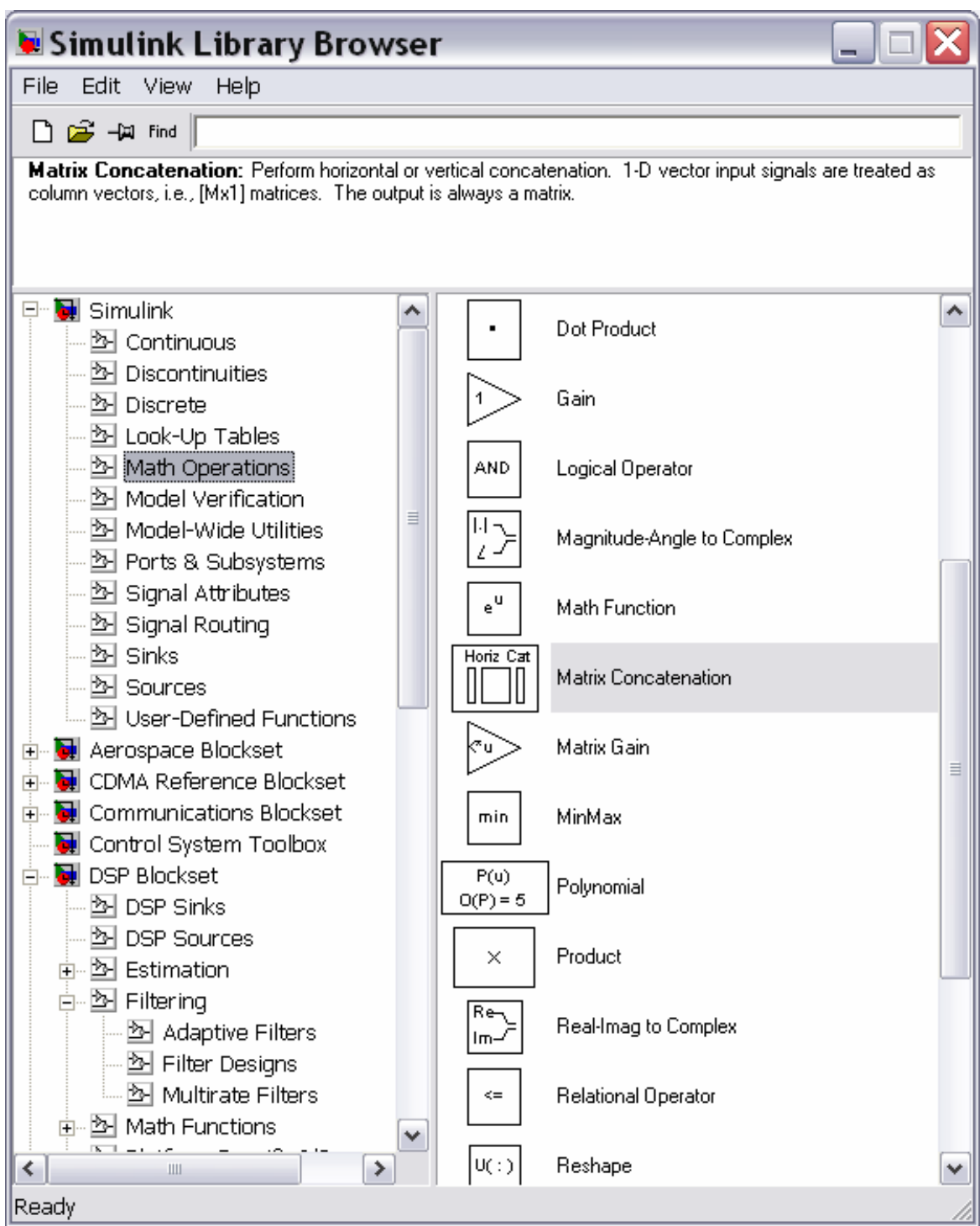

Рис. 11. Вибір блока Matrix Concatenation

Після розміщення блока в моделі подвійним клацанням по ньому викликаємо вікно параметрів, показане на рис. 12. У цьому вікні вибираємо число входів 2 та спосіб конкатенації матриць вертикальний (Vertical). При цьому матриці сигналів відображуються в лівих і правих стовпцях вихідної матриці. Це приведе до подальшого відображення вимірювальним приладом вхідного і вихідного сигналів фільтра поруч один з одним (ліворуч вхідний, праворуч вихідний).

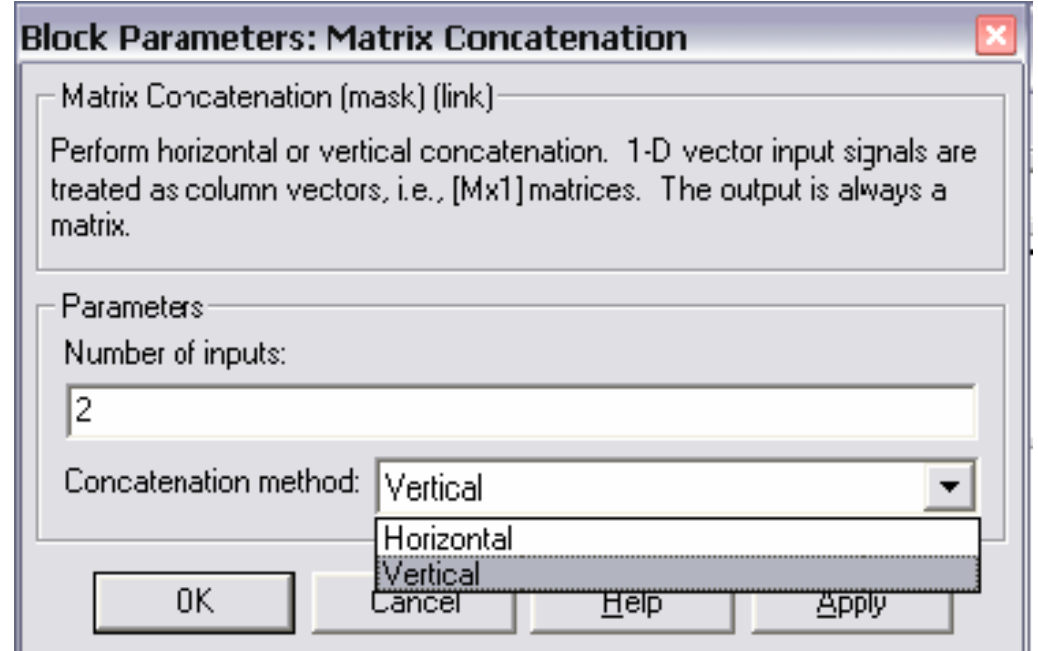

Рис. 12. Параметри блока Matrix Concatenation

Для вставки блока Vector Scope використовуємо бібліотеку компонент, вікно якої показано на рис. 13.

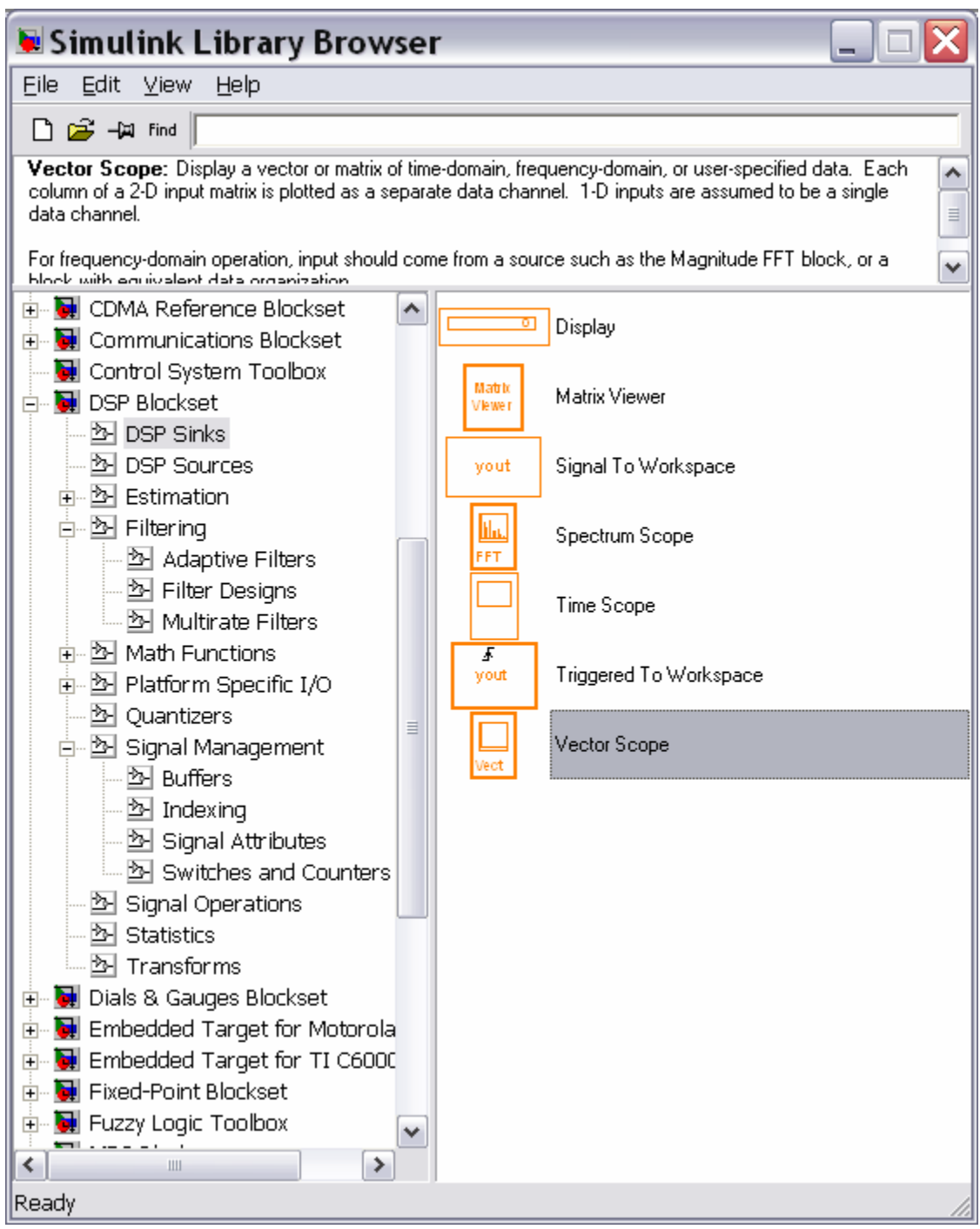

Рис. 13. Вибір блока Vector Scope

Параметри блока Vector Scope можна встановити, викликавши подвійним клацанням по блоку вікно його параметрів ( рис. 14). Далі виконуємо такі дії:

– Show Grid – відображення сітки;

– Channel legend – легенда каналу;

– відкрити прилад на старті моделювання.

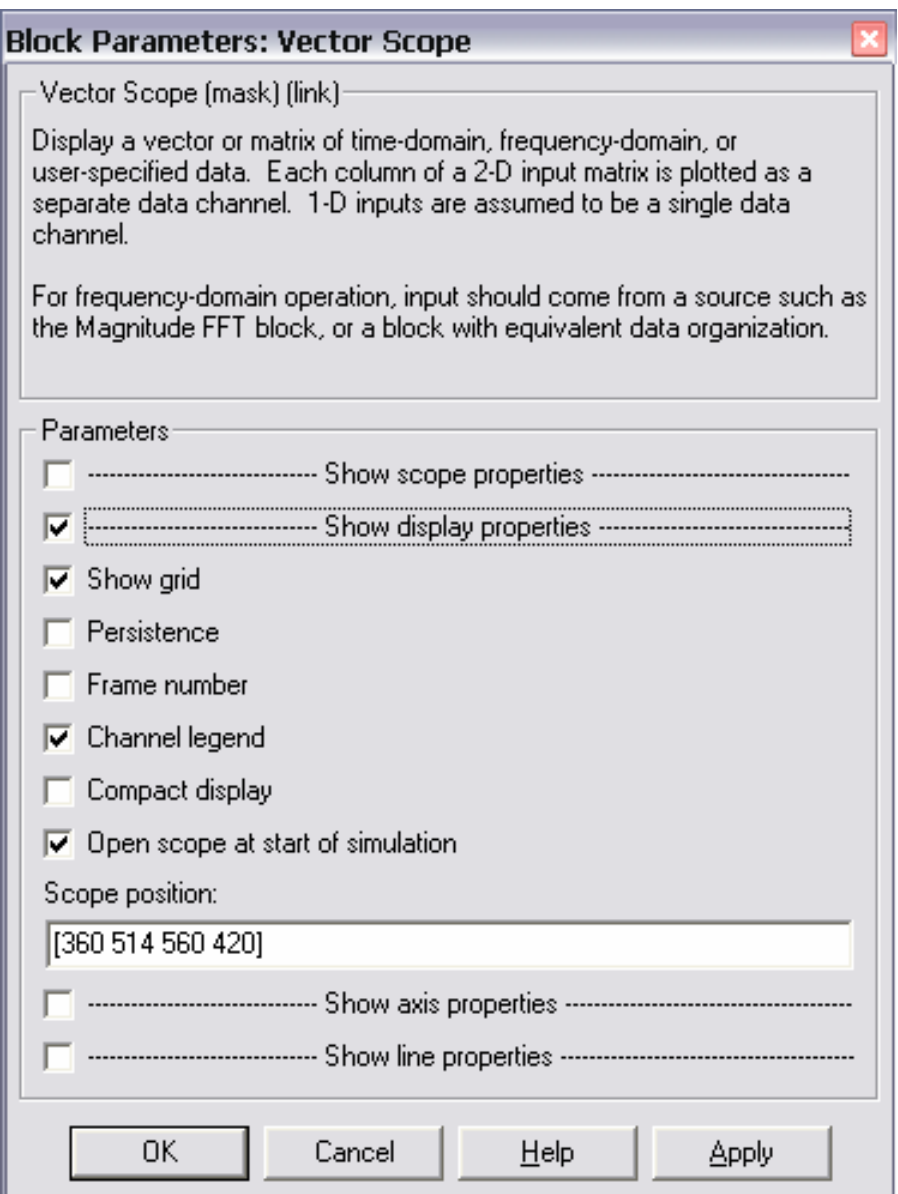

Рис. 14. Параметри блока Vector Scope

Тепер можна здійснити моделювання фільтра, після чого у вікні Vector Scope отримуємо діаграми, показані на рис. 15. У лівій частині діаграма вхідного сигналу містить суму двох синусоїд, а в правій – є тільки одна синусоїда.

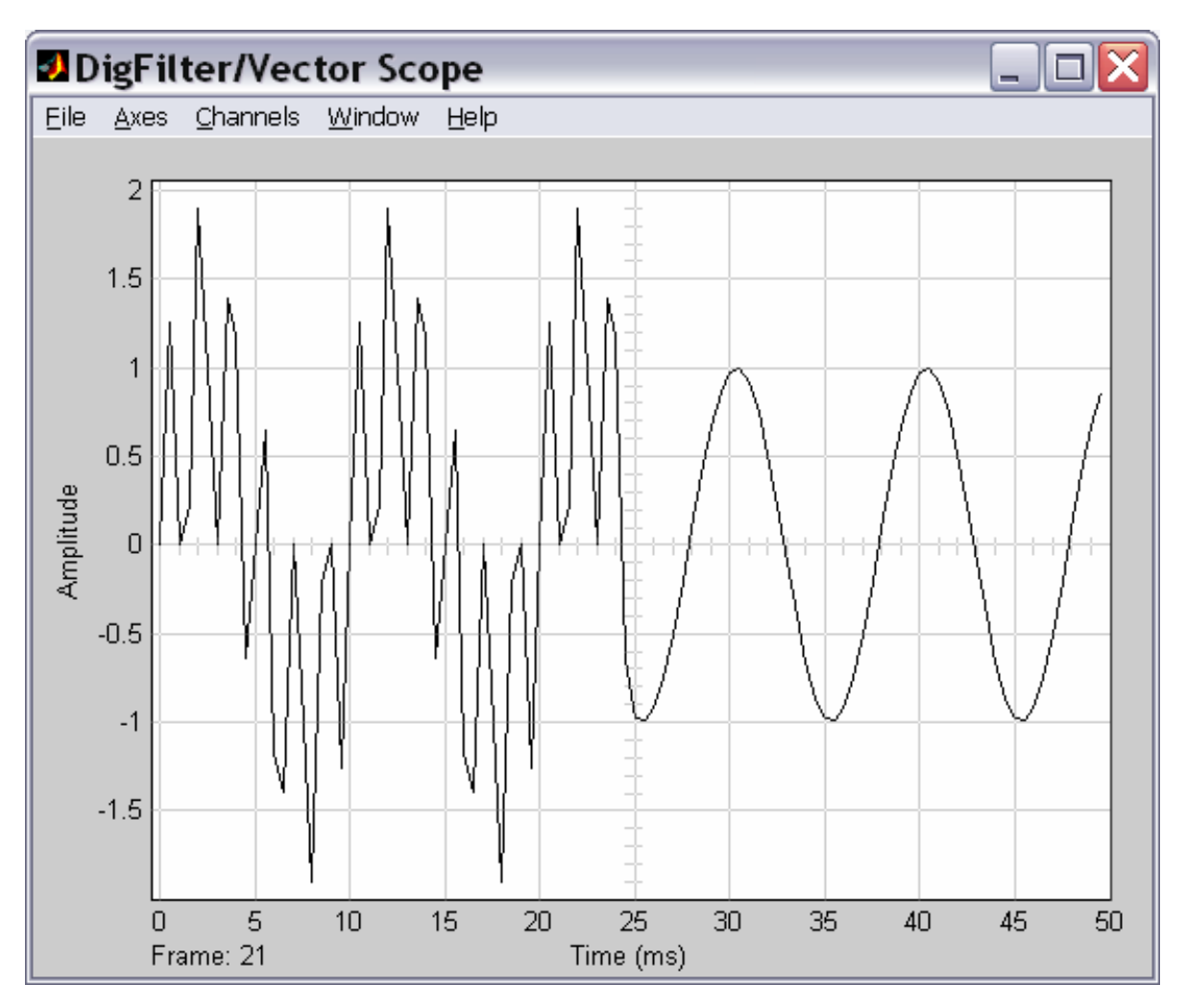

Рис. 15. Візуальне вікно блока Vector Scope

#### **Висновки**

1. Цифровий фільтр може бути розрахований з використанням інструментарія MATLAB та Simulink. Можливий компонент для цього Digital Filter Design.

2. Цей інструмент дозволяє розраховувати практично будь-які цифрові фільтри.

3. Для перевірки функціонування фільтра використовується імітаційне моделювання.

#### **Вимоги до оформлення звіту**

Кожен студент повинен отримати допуск до захисту роботи. Для цього він виконує наведені далі завдання.

1. Подати викладачеві роздрукований звіт, що складається з титульного аркуша (див. додаток), **виконаних завдань** та **висновків.** Звіт має бути оформлений у текстовому редакторі MS Word. Текст потрібно набирати шрифтом Times New Roman, 14 pt, вирівнювати по ширині, формат сторінки А4, книжка, абзацний відступ 10 мм, поля 20 мм з кожного боку. Формули додавати за допомогою Microsoft Equation або редактора формул. Усі таблиці та рисунки мають бути підписані.

- 2. Відкрити на комп'ютері файл з виконаним завданням для перевірки.
- 3. Відповісти на всі питання стосовно виконаної роботи.

#### **Контрольні питання**

- 1. Структура вікна системи MatLab.
- 2. Команди пунктів "File", "Edit", "View", "Web", "Window" і "Help" меню.
- 3. Основи розширення Simulink.
- 4. Робота з браузером бібліотек Simulink.
- 5. Правила створення моделі.
- 6. Правила завдання параметрів блоків моделі.
- 7. Вибір режимів моделювання.
- 8. Правила перегляду результатів моделювання.

#### **Список літератури**

1. Gusev O.Yu. Theory of adaptive filtration: tutoria / O.Yu. Gusev, V.M. Gorev, V.I. Kornienko; Ministry of Education and Science of Ukrain, National Technical University "Dnipro Рolytechnic". – Dnipro: NTU "DP", 2019. – 156 p.

2. Рабинер Л. Теория и применение цифровой обработки сигналов : пер. с англ. / Л. Рабинер, Б. Гоулд. – Москва: Мир, 1978. – 256 с.

3. Дьяконов В. Simulink 4. Специальный справочник. / В. Дьяконов. – Санкт–Петербург : Питер, 2002. – 512 с.

4. Сергиенко А.Б. Цифровая обработка сигналов. А.Б. Сергиенко. – Санкт– Петербург : Питер, 2002. – 480 с.

5. О.Ю. Гусєв, Г.Ф. Конахович, В.І. Корнієнко, Г.В. Кузнєцов, О.Ю. Пузиренко. Теорія електричного зв'язку: навч. посіб. – Львів: Магнолія 2006, 2010. – 364 с.

#### **Додаток**

## **Зразок титульного аркуша для лабораторних робіт**

Міністерство освіти і науки України Національний технічний університет «Дніпровська політехніка»

> Факультет інформаційних технологій Кафедра безпеки інформації та телекомунікацій

> > Лабораторна робота ЦОС-2 **«Розробка цифрового фільтра»** Варіант № 1

> > > Виконав: ст. гр. 172-20-1 Петров Іван Петрович Перевірив: професор Гусєв О.Ю.

Дніпро НТУ «ДП» 2021

**Гусєв** Олександр Юрійович **Олішевський** Ілля Геннадійович **Нікольська** Олена Ігорівна

## **РОЗРОБКА ЦИФРОВОГО ФІЛЬТРА**

# **МЕТОДИЧНІ РЕКОМЕНДАЦІЇ ДО ВИКОНАННЯ ЛАБОРАТОРНОЇ РОБОТИ ЦОС-2 З ДИСЦИПЛІНИ «ЦИФРОВА ОБРОБКА СИГНАЛІВ» СТУДЕНТАМИ СПЕЦІАЛЬНОСТІ 172 ТЕЛЕКОМУНІКАЦІЇ ТА РАДІОТЕХНІКА**

Редактор Ю.В. Рачковська

Підписано до друку 11.11.2020. Формат 30х42/4. Папір офсетний. Ризографія. Ум. друк. арк. 1,1. Обл.-вид. арк. 1,1. Тираж 8 пр. Зам. №

НТУ «Дніпровська політехніка» 49005, м. Дніпро, просп. Д. Яворницького, 19.